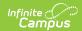

## **RTI Plan Types**

Last Modified on 03/14/2024 1:19 pm CD7

Classic Path: System Administration > Response to Intervention > Plan Type

Search Terms: RTI Plan Types

Before teachers and staff can begin creating RTI plans for a students, Plan Types must be established. Plan Types are set up as templates for the content area, intervention tier and plan editors available when selected and used for a student's RTI plan.

For example, a school has set up a Plan Type called MG Math, which is an intervention plan teachers should use when intervening with a student in the Content Area of Math and the Intervention Tier needed is a 2 (see Image 1). The school has also decided RTI plans using this type will include all 4 editors when filling out the RTI plan (Intervention Plan, Student Demographics, Parent/Guardian Information, RTI Team Meeting).

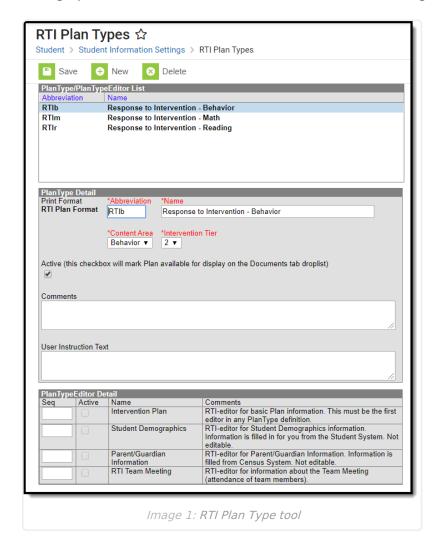

## **Create RTI Plan Type**

- 1. Select the **New** button. The PlanType Detail editor will appear below.
- 2. Enter an Abbreviation. This abbreviation helps identify the plan type from others which may

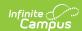

- have similar names.
- 3. Enter the **Name** of the plan type.
- 4. Select the **Content Area**. This will tie RTI plans using this plan type to the content (or behavior) area the intervention is targeting.
- 5. Select the **Intervention Tier**. This will tie RTI plans using this plan type to this specific intervention tier.
- 6. Enter any **Comments** about the plan type. This is useful for briefly describing the intent of this plan type.
- 7. Enter any **User Instruction Text**. This is useful for instructing teachers and staff when or how this plan type should be used.
- 8. If you would like only some of the 4 available editors to appear on the RTI plan, deselect the **Active** checkbox next the name of each editor you wish to remove.
- 9. If you would like to modify the order in which the editors are presented to the user in the RTI plan, modify the **Seq**numbers (where 10 means the top of the list, 40 the bottom of the list).
  - Unmark the **Active** checkbox to remove an editor from the *printed* document.
  - Clear the **Seq**(uence) using the delete key to remove an editor from the plan type itself.
- 10. Select the **Save** button. The plan type is now available for teachers and staff to use when creating a new RTI plan from the Documents tool.